## ★募集説明会の動画を閲覧する方法

!! リンクを開く場合は Google Chrome を使うようにしてください。

## まず、G-Suite にログインしてください(※G-Suite については以下の PDF を参照)

[https://www.cii.u-fukui.ac.jp/COVID19/student/G-Suite\\_setup\\_manual.pdf](https://www.cii.u-fukui.ac.jp/COVID19/student/G-Suite_setup_manual.pdf)

## ① 以下の URL にアクセス後、「開始」ボタンをクリック

[https://lss.sao.u-fukui.ac.jp/webclass/show\\_frame.php?set\\_contents\\_id=243e8cfb6fb0024243c398b77fc](https://lss.sao.u-fukui.ac.jp/webclass/show_frame.php?set_contents_id=243e8cfb6fb0024243c398b77fc81a19&language=JAPANESE&acs_=af810602) [81a19&language=JAPANESE&acs\\_=af810602](https://lss.sao.u-fukui.ac.jp/webclass/show_frame.php?set_contents_id=243e8cfb6fb0024243c398b77fc81a19&language=JAPANESE&acs_=af810602)

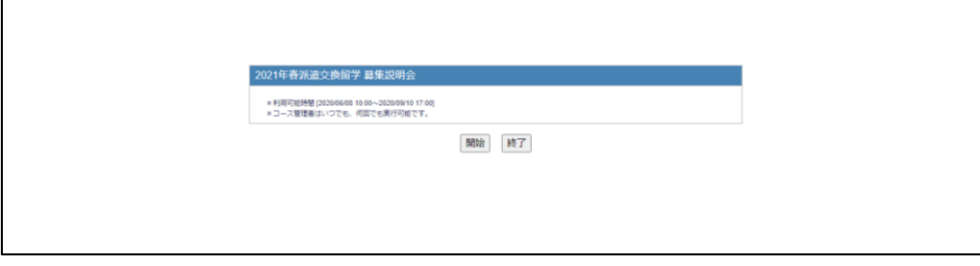

② 以下の画面が表示され、〈説明会動画〉にある各 URL より動画視聴ができる

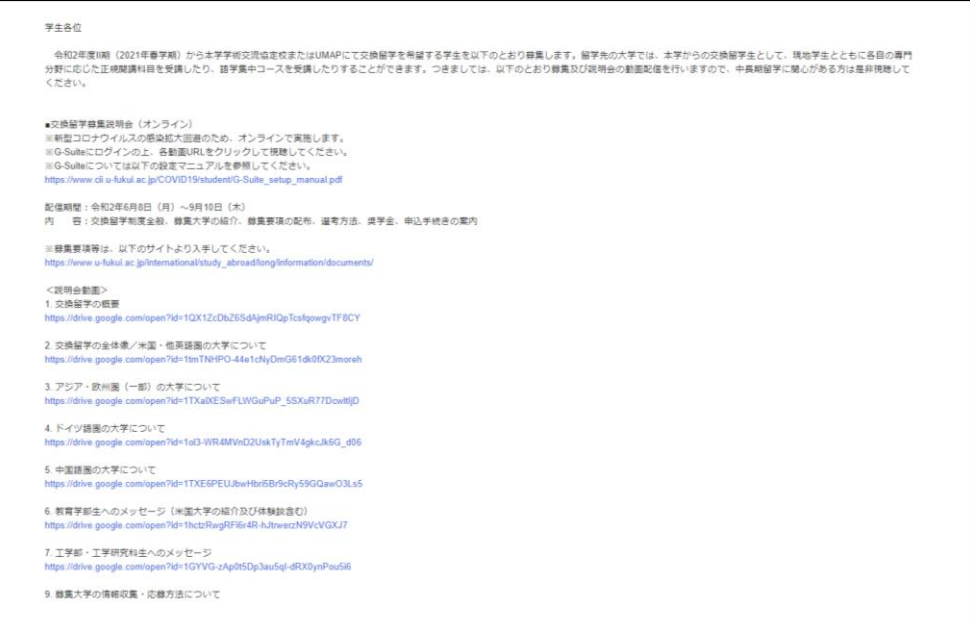